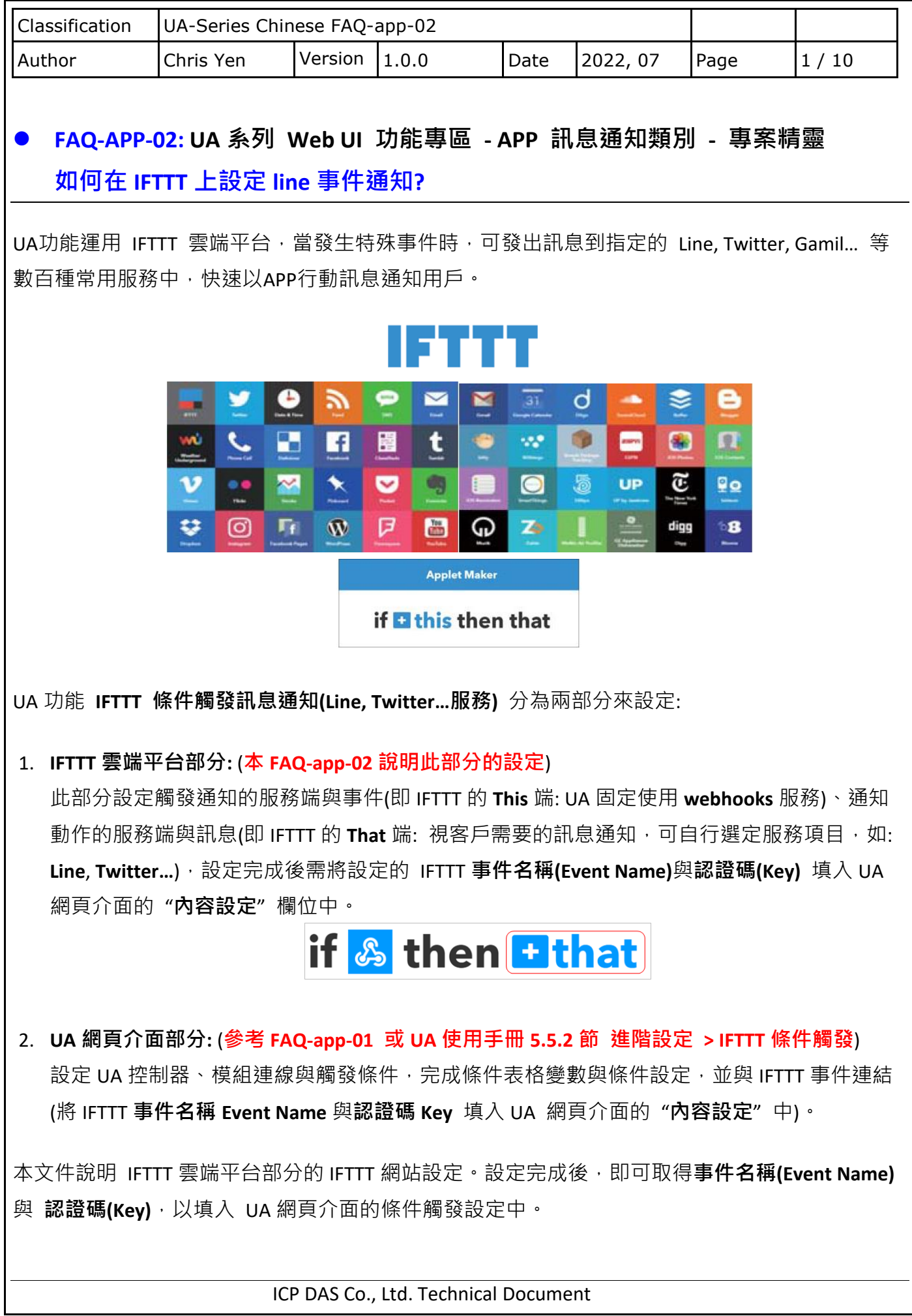

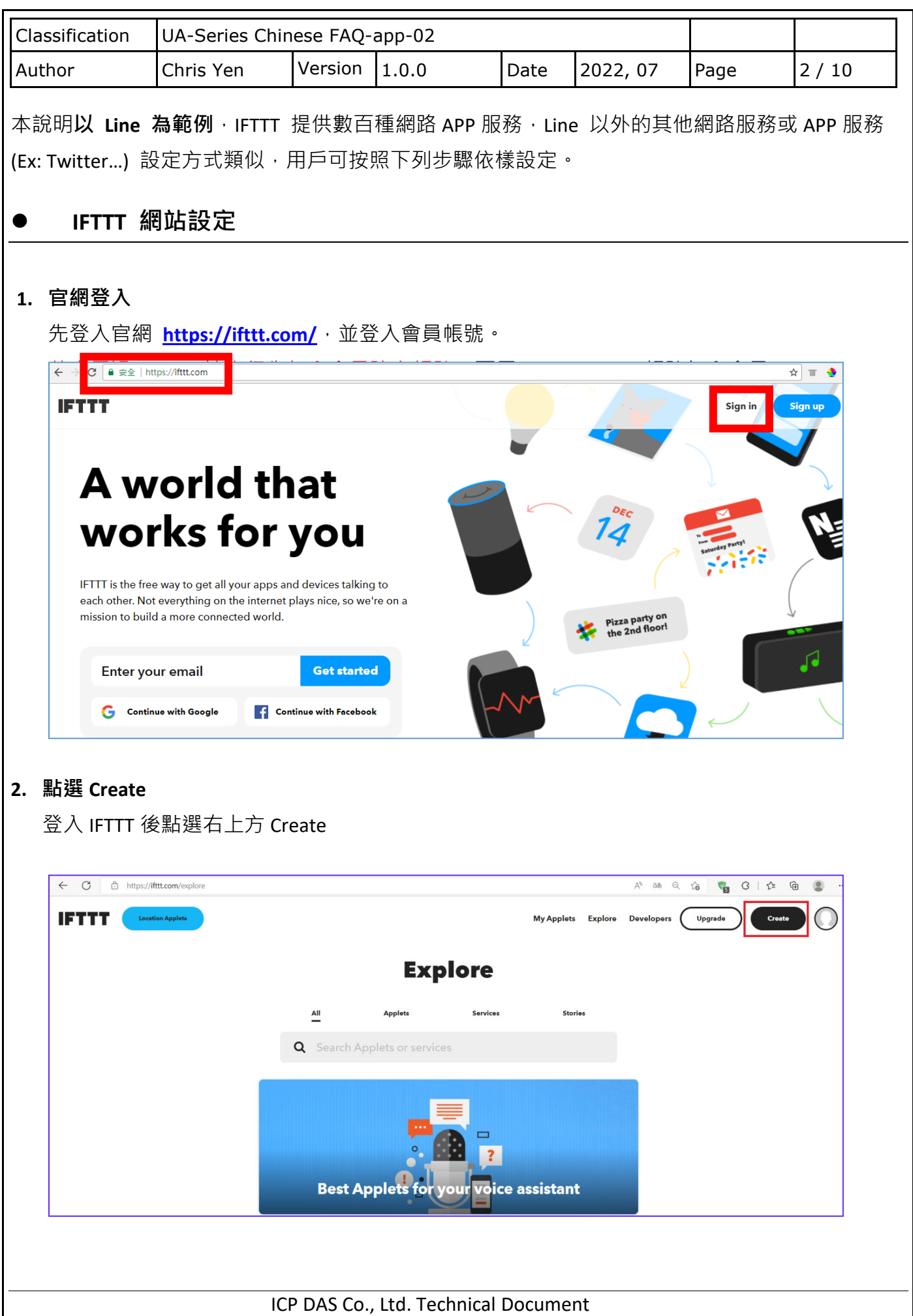

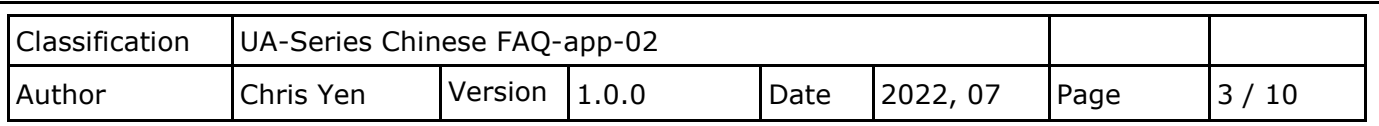

## **3. 設定 If This**

點選 If This 欄的 Add 按鍵加入事件,請選擇 "Webhooks" service。

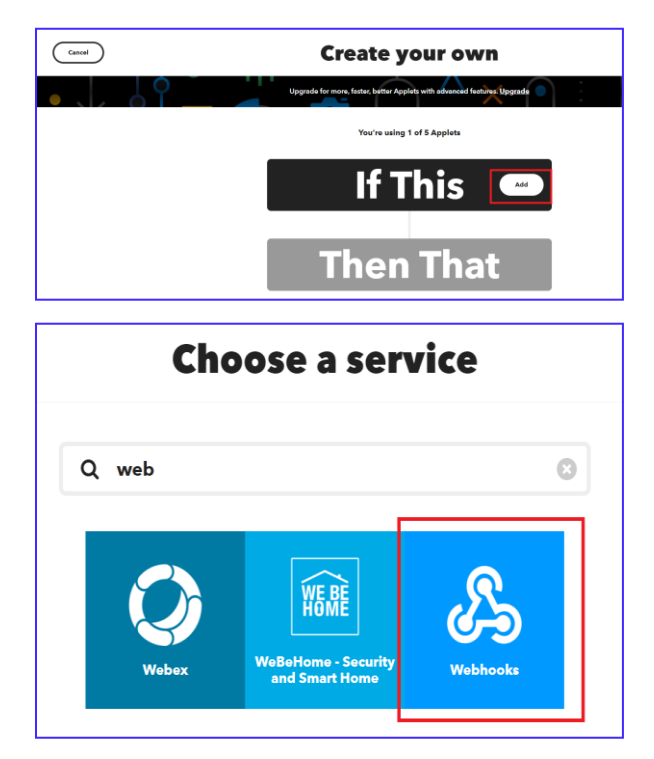

選擇觸發條件 "Receive a web request",輸入想設定的 **"Event Name" 此處以 "UA-5200 test" 為例(注意大小寫不同),用戶可自行設定,最後點選 "Create trigger",完成設定。(注意: 請記 下設定的 Event 名稱, 之後用來填入 UA 網頁介面的 進階設定 > IFTTT 條件觸發 > 內容設定 的 "事件名稱" 欄位中,見 FAQ-app-01 或 UA 使用手冊 5.5.2 節。)**

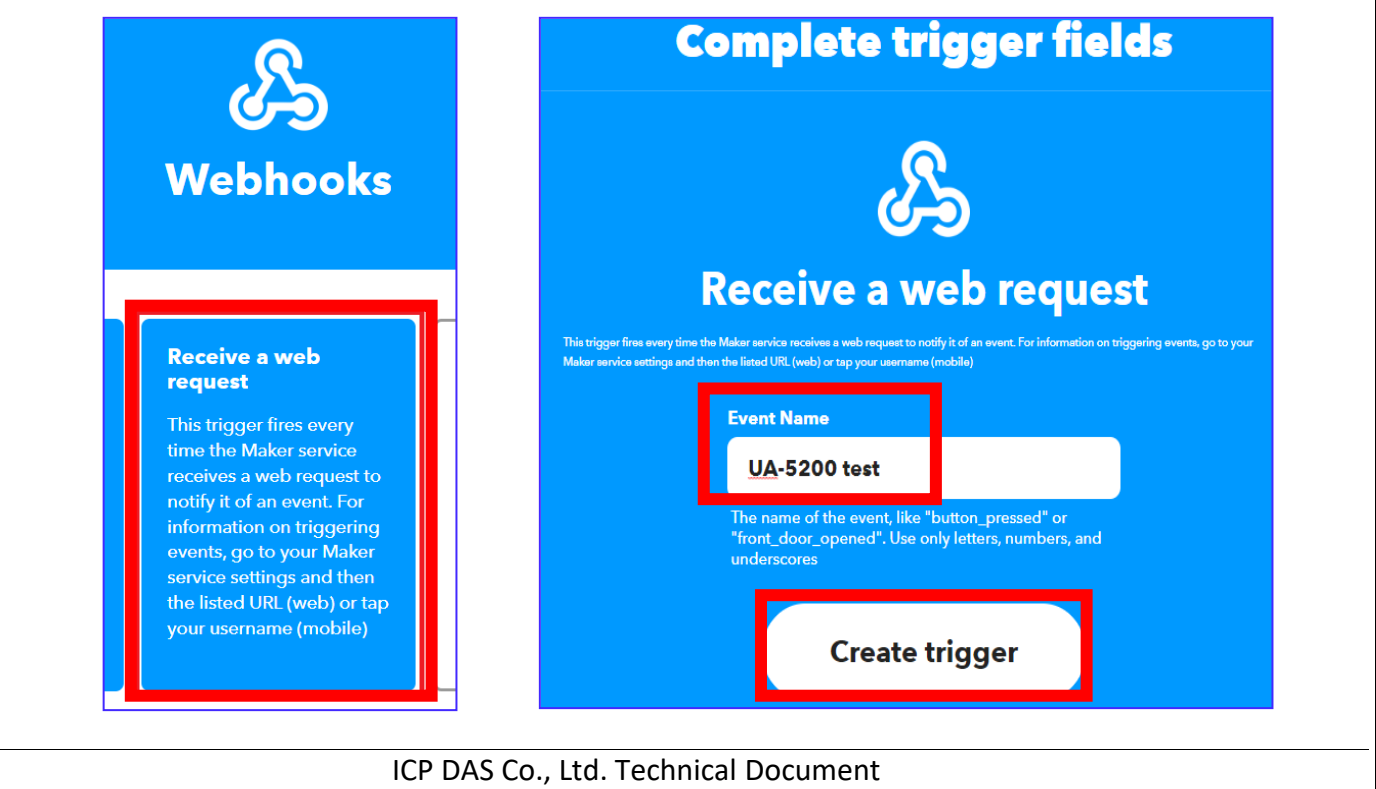

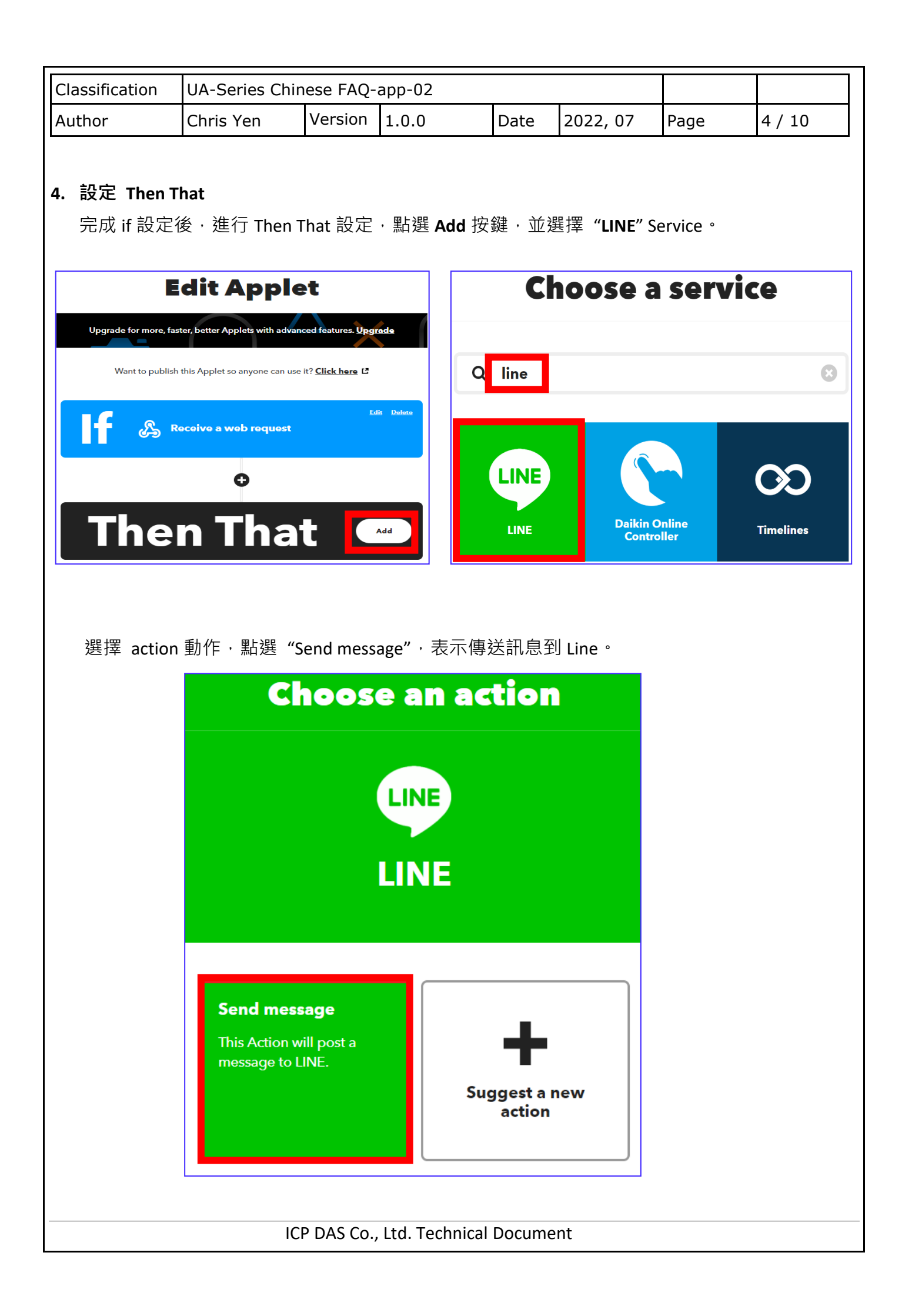

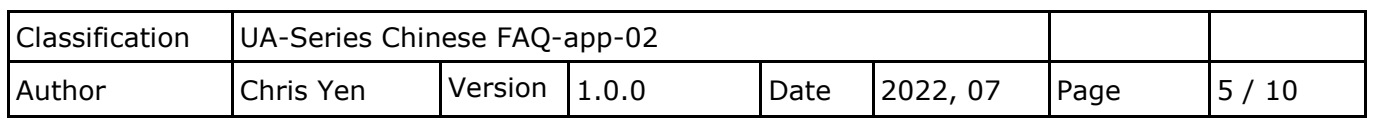

此步驟說明如下:

在"Recipient"欄選擇接收方,可選擇 Line 的"1 對 1 聊天"或 某"群組"(會自動出現 Line 帳 號裡現有的群組,群組中的每個組員都會收到訊息,需將 Line Notify 加入該群組中)。

在"Message"欄設定要傳送的訊息內容,可自訂中英文訊息,例如"外門 test"或"泓格科技 測試",或設為預設值變數 "Value1: {{Value1}},其訊息內容則會出現 UA 專案 IFTTT 條件觸發 中條件設定的"**自訂訊息**" (列出模組名稱 IO 變數名稱的代號,如下圖,參考 FAQ-app-01 或 UA 使用手冊 5.5.2 節), 也可設定訊息為自訂文字加上預設變數{Value1}。客戶可依需求自行設 定。

完成後點選 "Create action"。

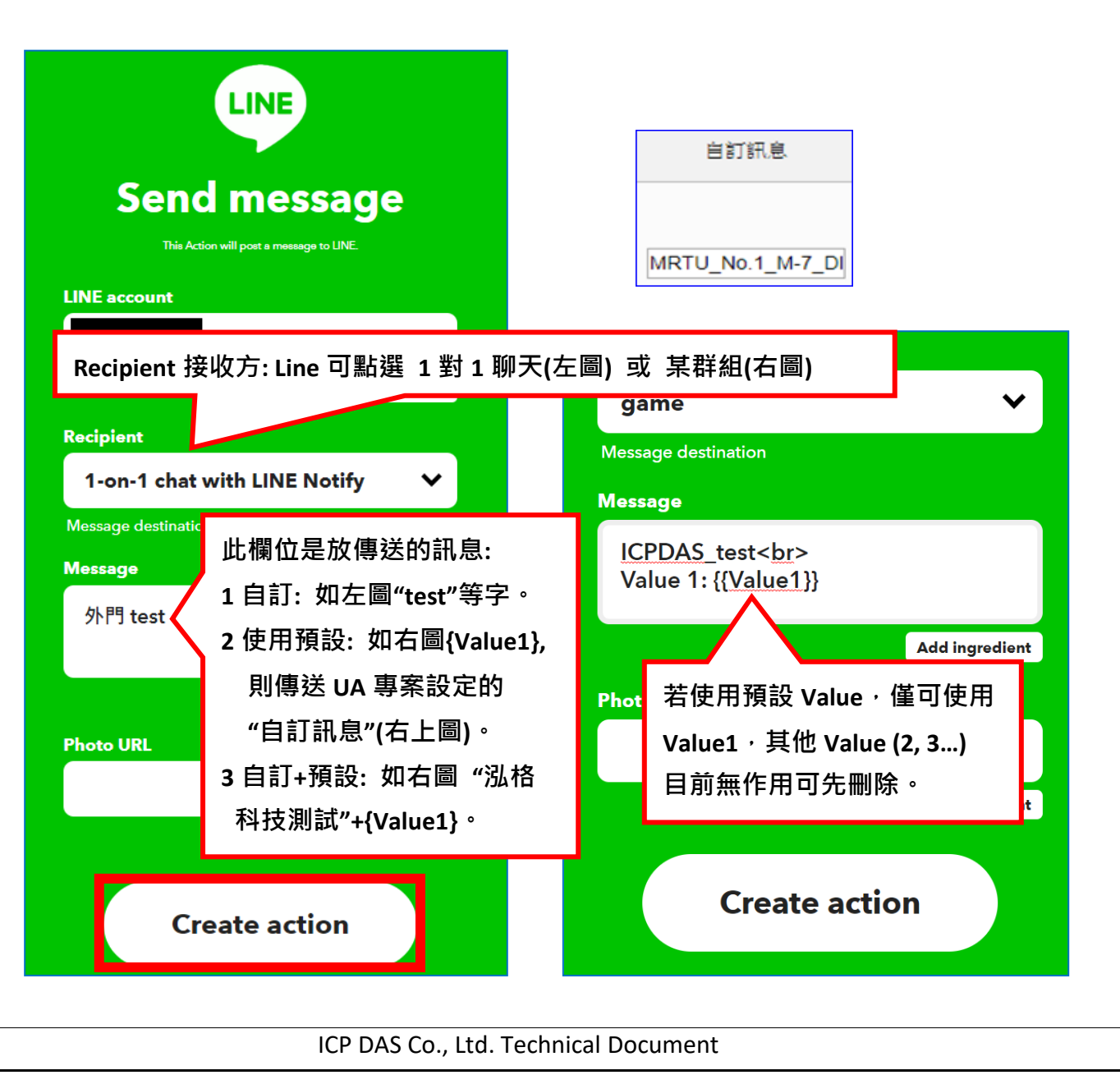

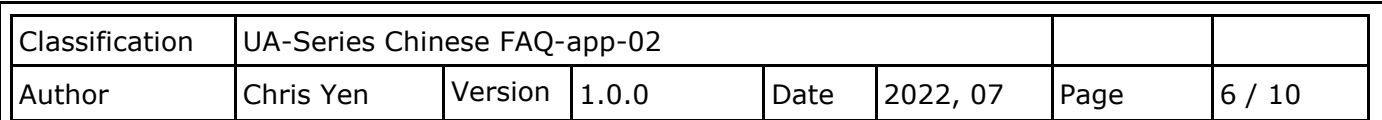

點選 Continue

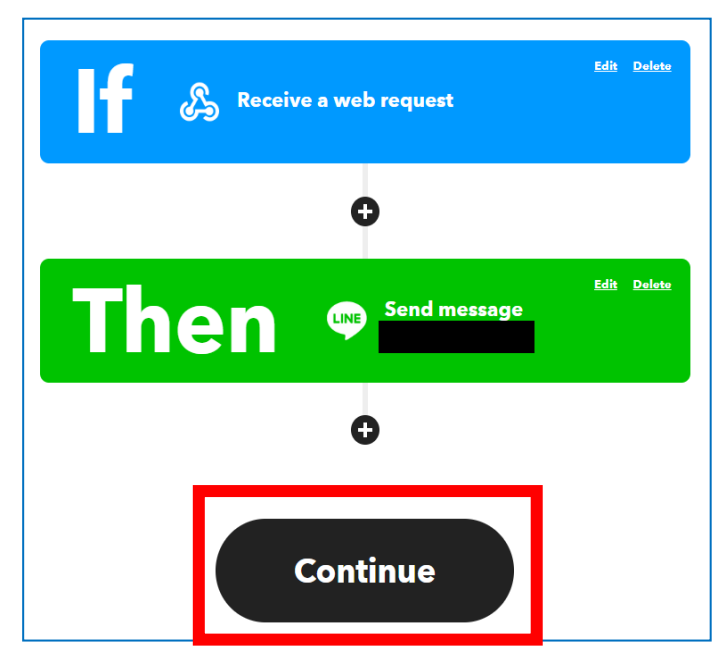

## **5. 完成 IFTTT 上的設定**

完成此 Applet 設定如下左圖。再次檢視, 若想修改可點選上方 Back 回前步驟修改。 確定完成,請按下方 Finish 按鈕,即可出現下右圖的畫面,表示已在 My Applets 內設定一個 連結 Webhooks 與 Line 的發訊息事件 Event "UA-5200 test"。 接著,下一段說明檢查認證碼(Kev)與測試事件。

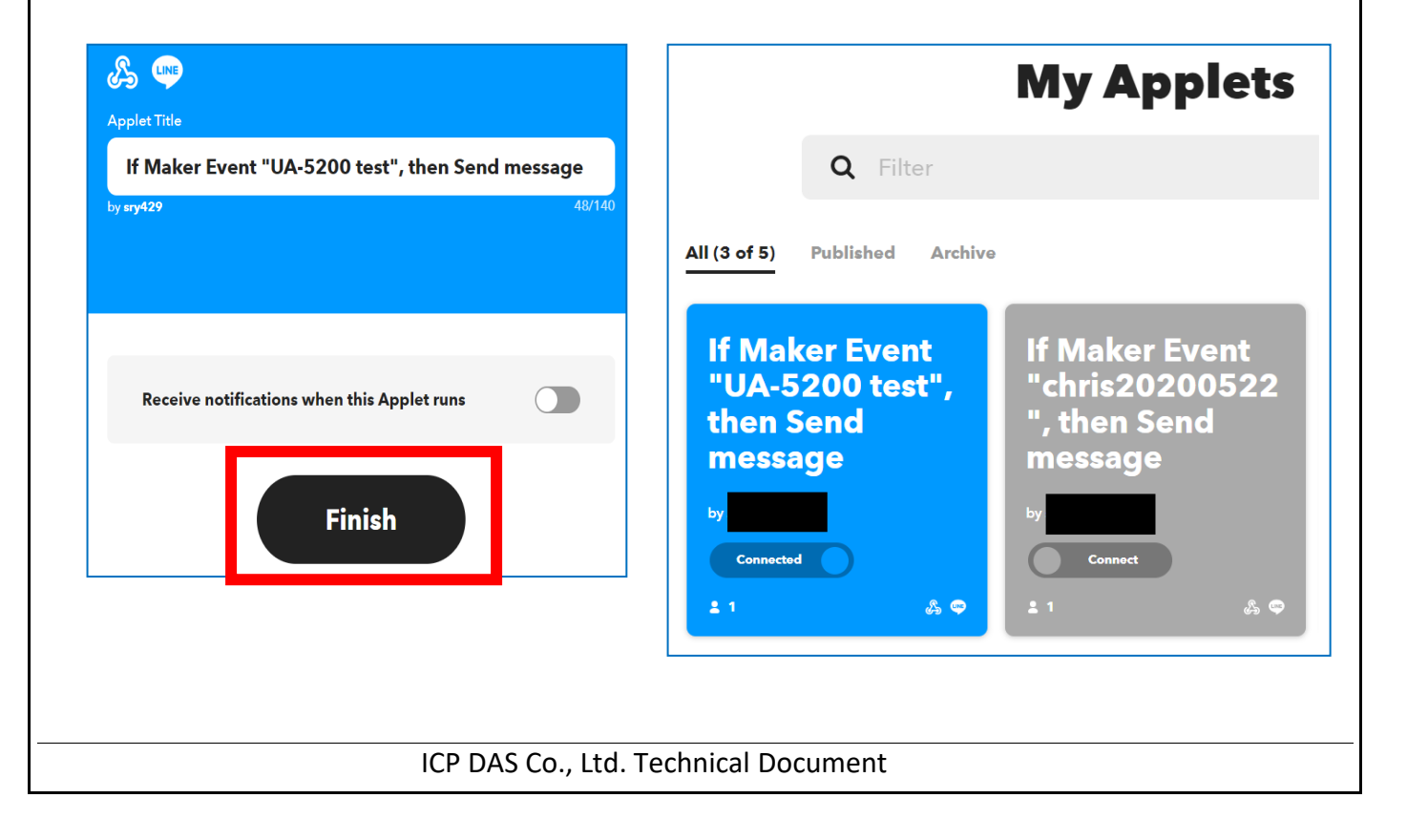

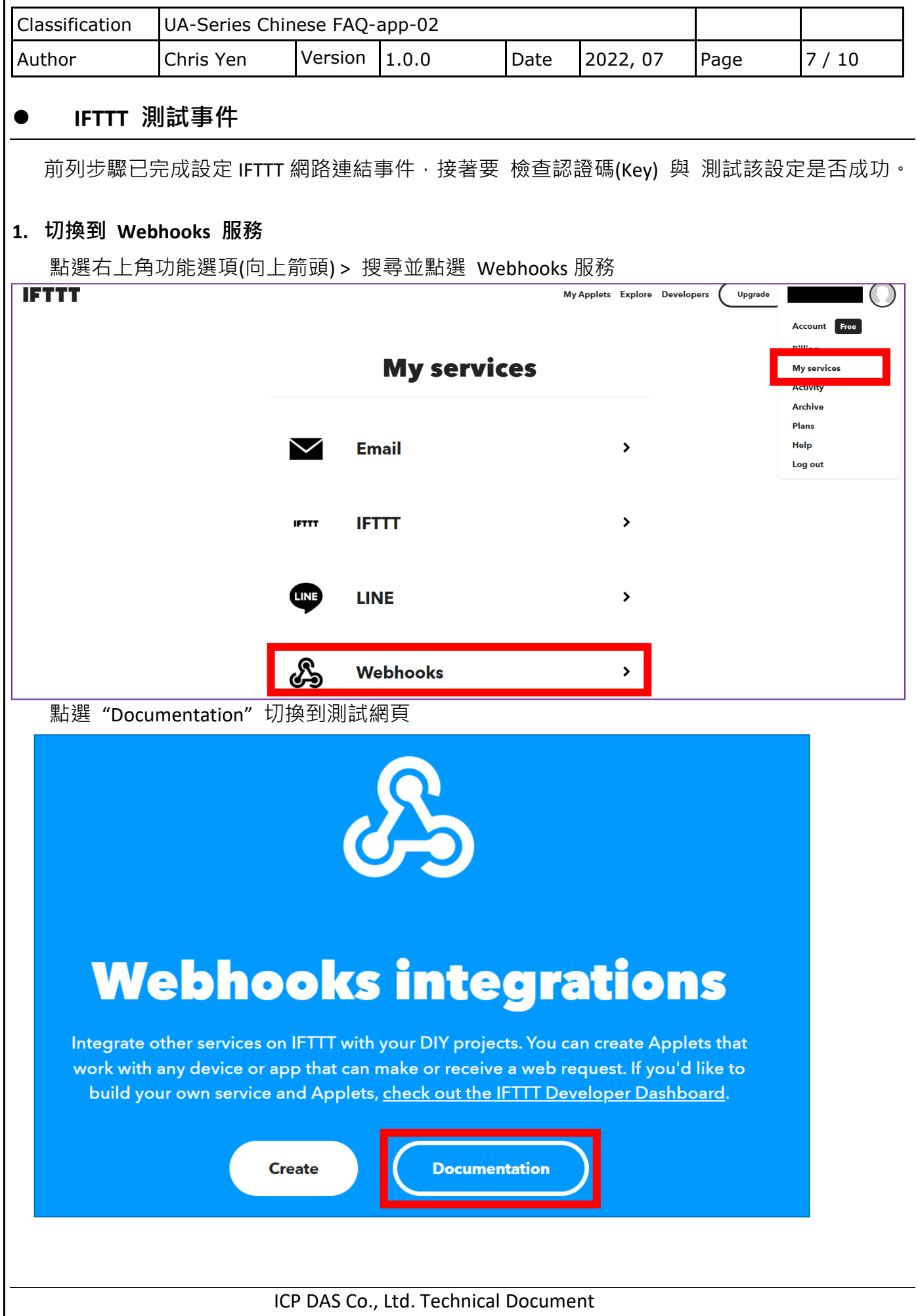

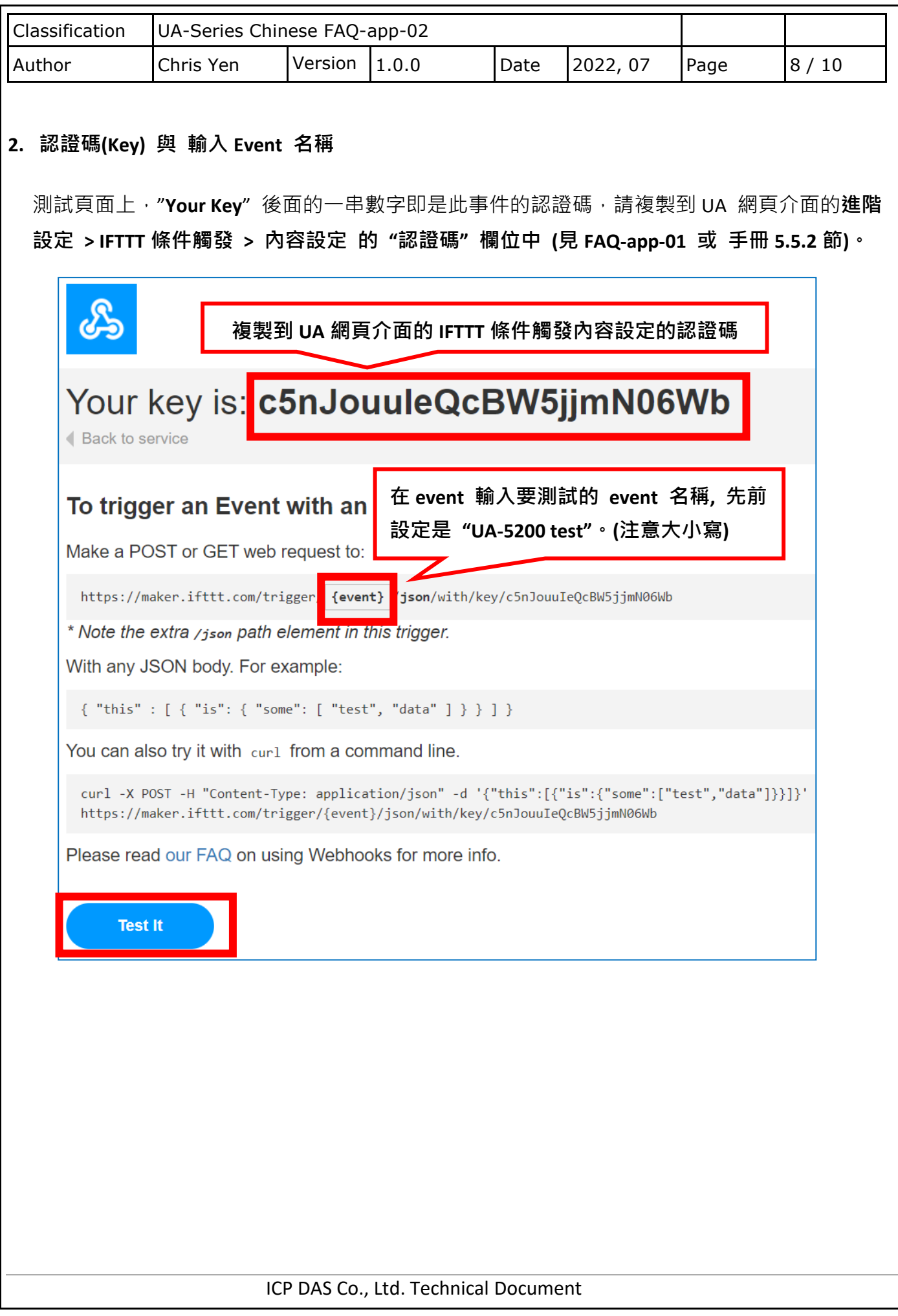

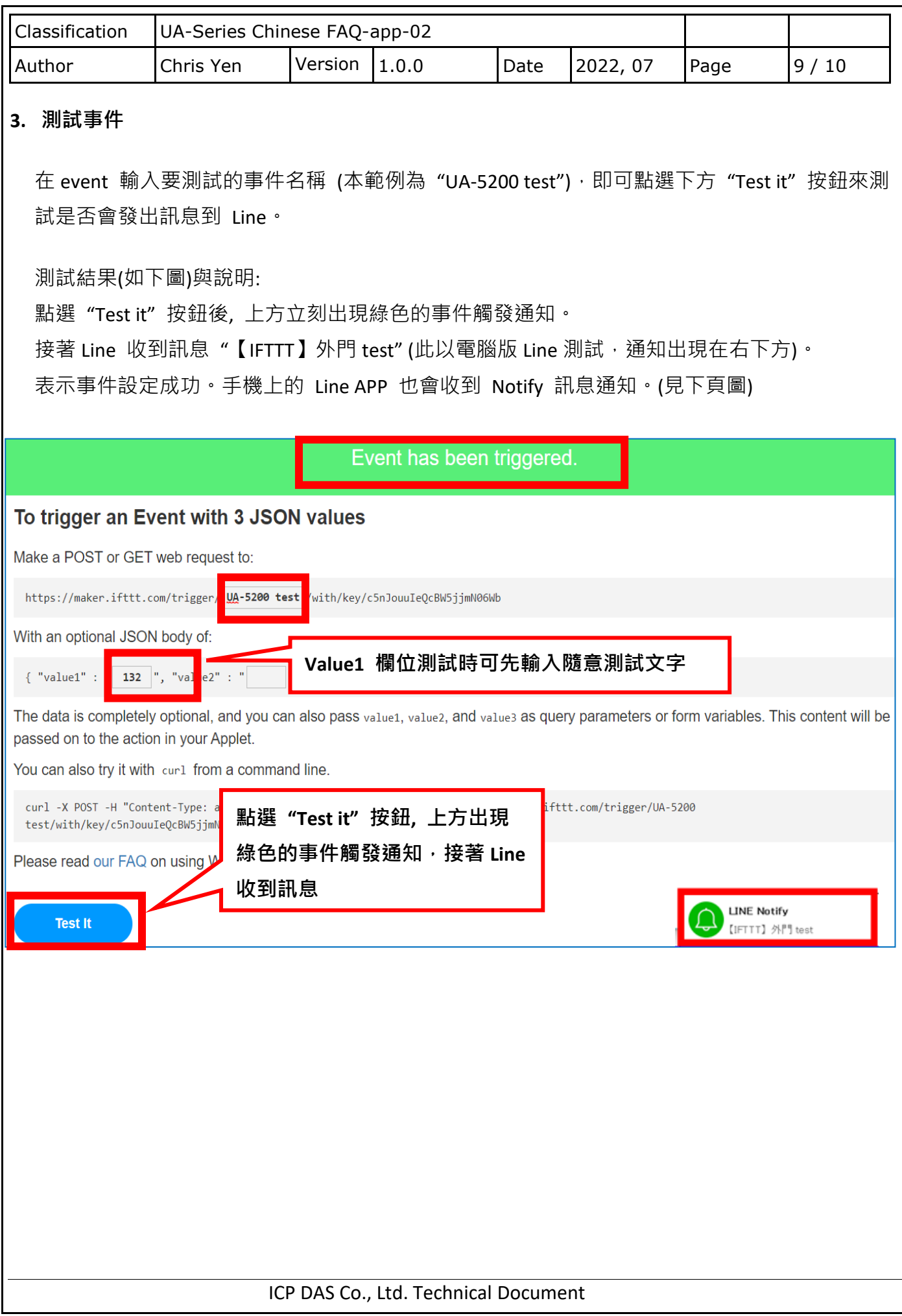

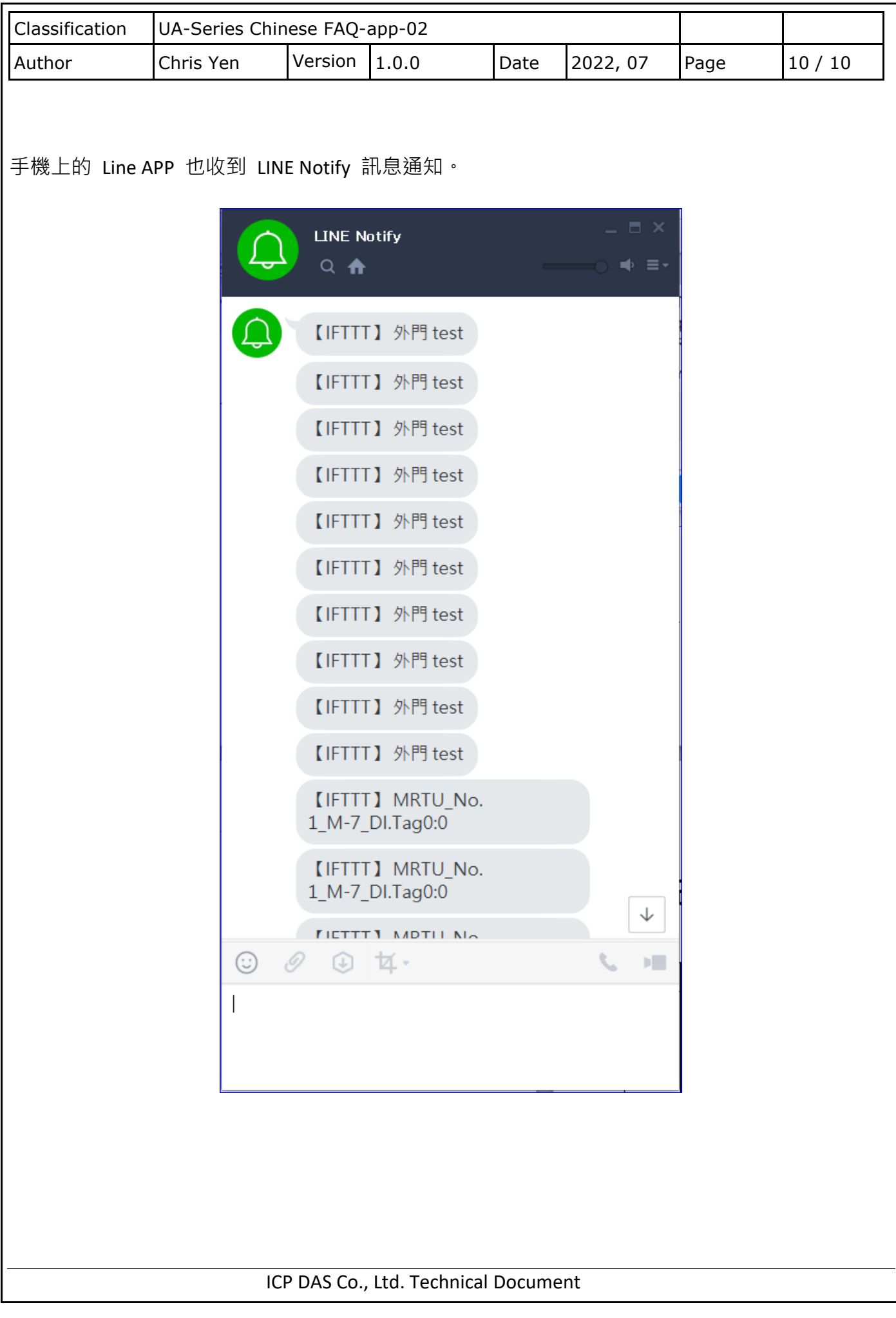